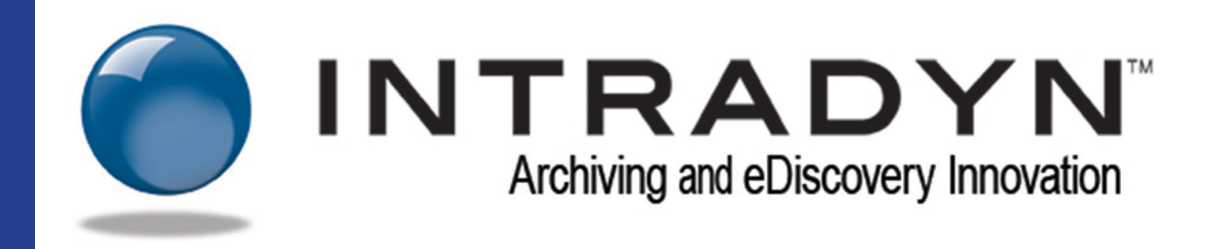

# **Configuring Intradyn Email Archiving Solutions For Use With Zimbra Mail Server**

**Published 5/2015**

© 2015 Intradyn Inc, Inc.

All rights reserved. No part of this document may be reproduced in any form by any means, nor may it be distributed without the permission of Intradyn Inc., nor may it be resold or distributed by any entity other than Intradyn, Inc., without prior written authorization of Intradyn, Inc. Intradyn, Inc. does not provide legal advice. Nothing in this document constitutes legal advice, nor shall this document or any software product or other offering referenced herein serve as a substitute for the reader's compliance with any laws (including but not limited to any act, statue, regulation, rule, directive, administrative order, executive order, etc. (collectively, "Laws")) referenced in this document. If necessary, the reader should consult with competent legal counsel regarding any Laws referenced herein. Intradyn, Inc. makes no representation or warranty regarding the completeness or accuracy of the information contained in this document.

THIS DOCUMENT IS PROVIDED "AS IS" WITHOUT WARRANTY OF ANY KIND. ALL EXPRESS OR IMPLIED REPRESENTATIONS, CONDITIONS AND WARRANTIES, INCLUDING ANY IMPLIED WARRANTY OF MERCHANTABILITY OR FITNESS FOR A PARTICULAR PURPOSE, ARE DISCLAIMED, EXCEPT TO THE EXTENT THAT SUCH DISCLAIMERS ARE DETERMINED TO BE ILLEGAL.

## **Introduction**

This guide will help configure the Intradyn Email Archive Solution and the Zimbra® Mail Server.

There are three methods that can be followed to complete the configuration. Try Method 1 or Method 2 first, and if either method fails, please follow the steps on page 4.

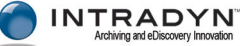

## **Configure Zimbra for Journaling**

#### **Prerequisite**

Begin with enabling SMTP on the Intradyn Archiver. Use the following steps to enable receiving emails via SMTP on your Intradyn Email Archive:

- Log on to your Intradyn Archive using admin credentials
- Go to Configuration tab and click on SMTP Server
- Start the SMTP Server by clicking the Start Now button
- Change the SMTP timeout to 300 and click "Save"
- Optional Enter the IP address of you Zimbra Mail Server into the SMTP Authorized Hosts table

### **Method 1**

Configure the Zimbra Mail Server for Journaling:

- On the system running Zimbra, add the following line to the /etc/ hosts file, replacing 127.0.0.1 with the IP address of your Intradyn Message Archiver: 127.0.0.1 intradyn.company.com
- On the Zimbra Server, telnet to intradyn.company.com on port 25 to verify there is a clear line of connectivity between the two systems
- On the Zimbra Server, type the following command, replacing company.com with the domain name of your company: zmarchiveconfig enable <journal@company.com> archive-address archive@intradyn.company.com archive-create false

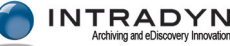

#### **Method 2**

Zimbra v5 RC2 embeds a new version of postfix.

- Execute the following command as the Zimbra user to verify and change the port that Zimbra is bound to for milters: zimbra@server:~\$ zmprov gs server.example.com zimbraMilterBindPort #### (Shows the current port) zimbra@server:~\$ zmprov ms server.example.com zimbraMilterBindAddress 192.168.0.22 #### (replace 192.168.0.22 with IP address of Intradyn Archive server) zimbra@server:~\$ zmprov ms server.example.com zimbraMilterBindPort 8092 #### (Set the port to 8092) zimbra@server:~\$ zmmtactl restart #### (Reread the configuration)
- Log in to the Zimbra Admin Console
- Go to Server Settings > MTA
- Turn on Enable milter server, and enter the IP address of the mail server in the associated field
- Click "Save"

There are reports that Zimbra will overwrite the main.cf configuration on service restart. To avoid this, mark /opt/zimbra/postfix/conf/main.cfas read-only.

If Method 1 or 2 is successful, your deployment is complete.

However, if both methods are unsuccessful, you may have a version of Zimbra that does not embed a version of postfix that includes support for sendmail milters. In that case, complete the following steps:

- Add the following to the main.cf file: vim /opt/zimbra/postfix/conf/main.cf ... ... sender bcc maps =hash:/opt/zimbra/postfix/conf/sender\_bcc
- Add the following to the /opt/zimbra/postfix/conf/sender\_bcc file:#vim /opt/zimbra/postfix/conf/sender\_bcc @company.com archive@intradyn.company.com

Mail sent by all users of the company.com domain are now copied to the **archive@intradyn.company.com** mail account.

- From Zimbra MTA, run telenet intradyn.company.com 25; 220 EHLO should display
- Use the following command to restart Zimbra:

 #cd /opt/zimbra/postfix-2.2.9 #postmap sender\_bcc #service zimbra restart

You may need to update your hosts file to point intradyn.company.com to your Intradyn Email Archiver IP address.

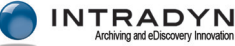